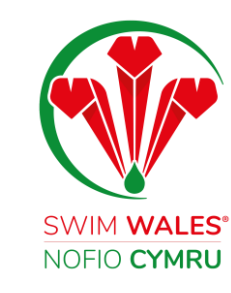

# Club Profile

User Guide

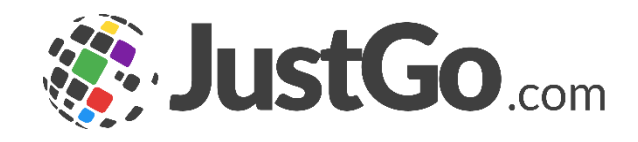

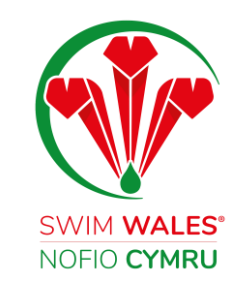

#### Club Profile

[Club Profile](#page-2-0) **[Accessing](#page-3-0) [Updating Information](#page-4-0) [Adding Social Media Channels](#page-5-0) Accessing Insurance Documents [Uploading Policies](#page-7-0) [Changing Details](#page-8-0)** 

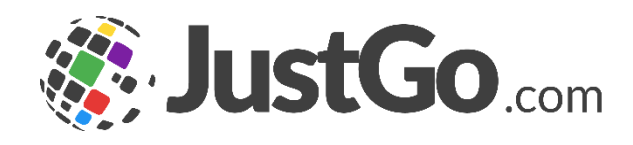

#### <span id="page-2-0"></span>Club Profile

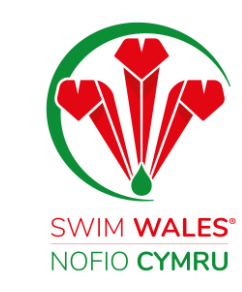

The Cub Profile provides a full overview of your club and your members. You have the ability to update your club information, upload club policies, access your insurance documents and much more!

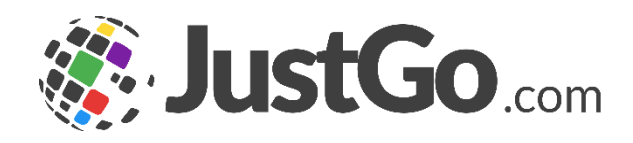

<span id="page-3-0"></span>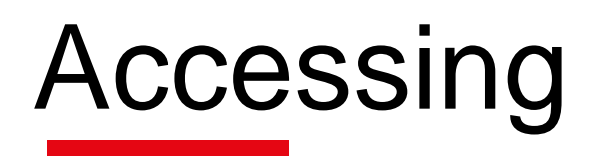

You can access your Club Profile by selecting Menu, on the top left on your screen, followed by Club Profile.

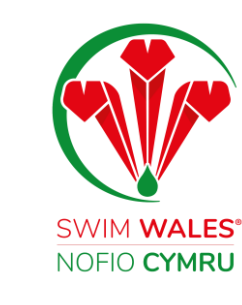

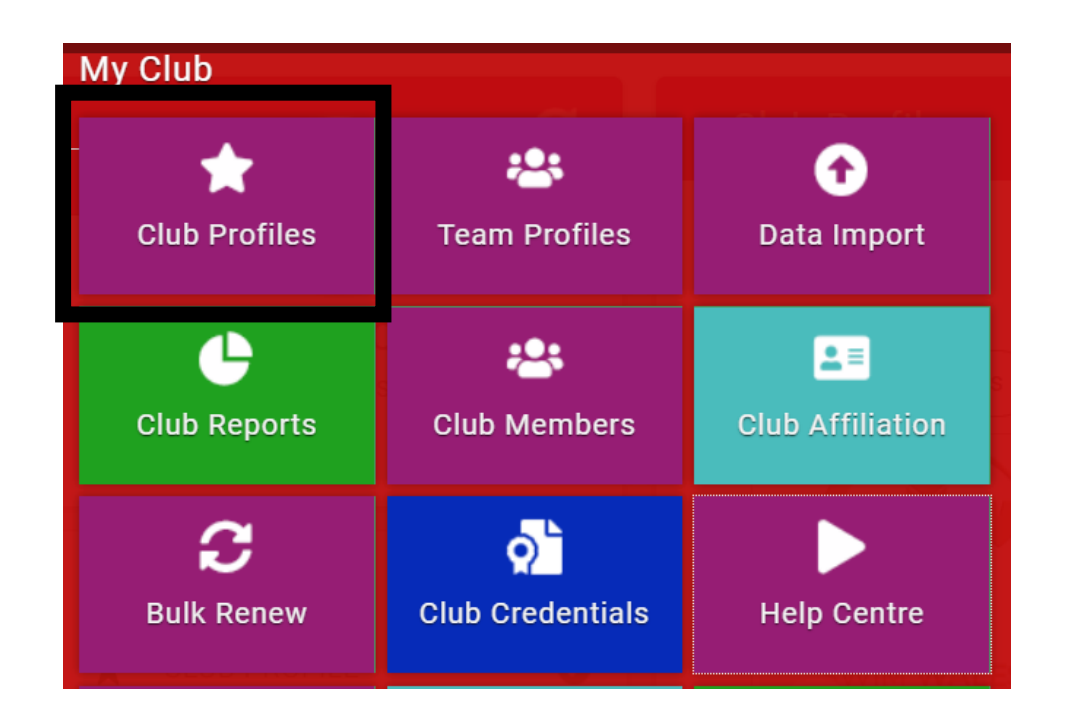

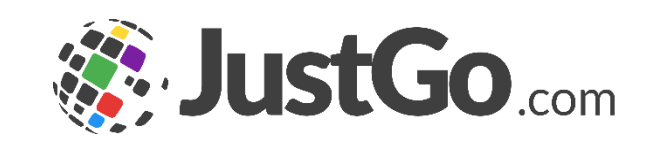

### <span id="page-4-0"></span>Updating Information

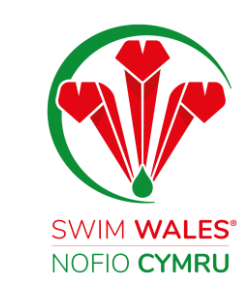

#### Under Club Profile you can reviewing and update your club's basic information such as; email, contact number and website.

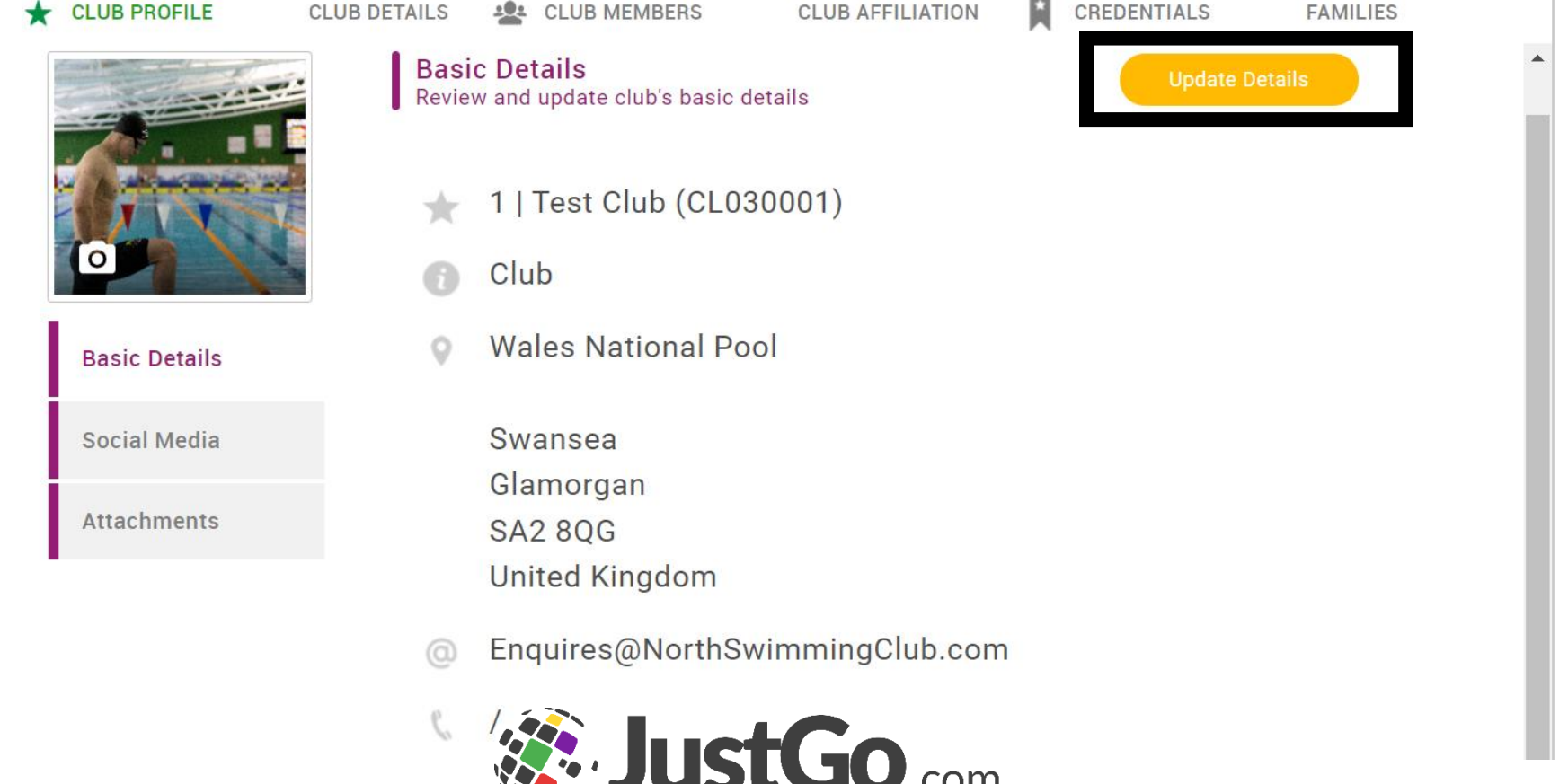

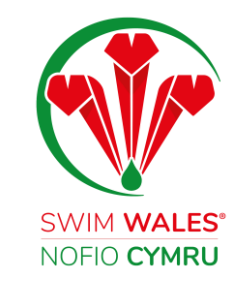

## <span id="page-5-0"></span>Adding Social Media Channels

#### Under Social Media you can add the URL addresses of your club's social media platforms.

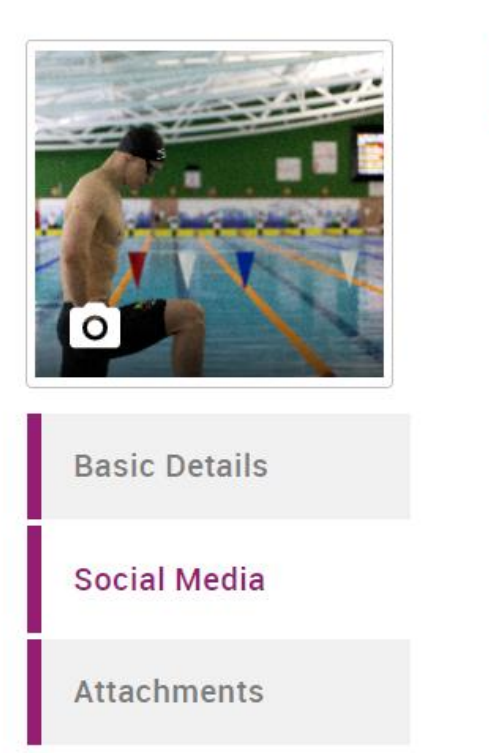

**Social Media** Review and update social media details

in

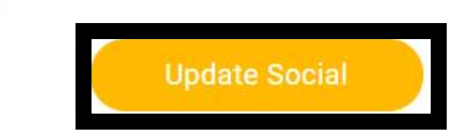

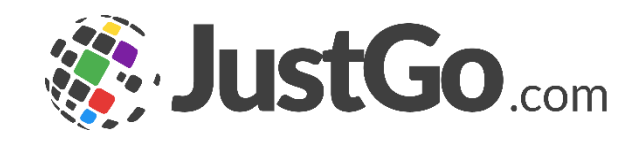

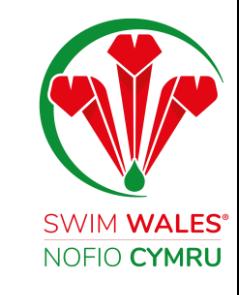

Update

### <span id="page-6-0"></span>Accessing Insurance Documents

#### **Club Attachments**

#### You can access your insurance under attachments for the previous and current year.

For further support please see our guide bespoke to accessing your Club Insurance Documents.

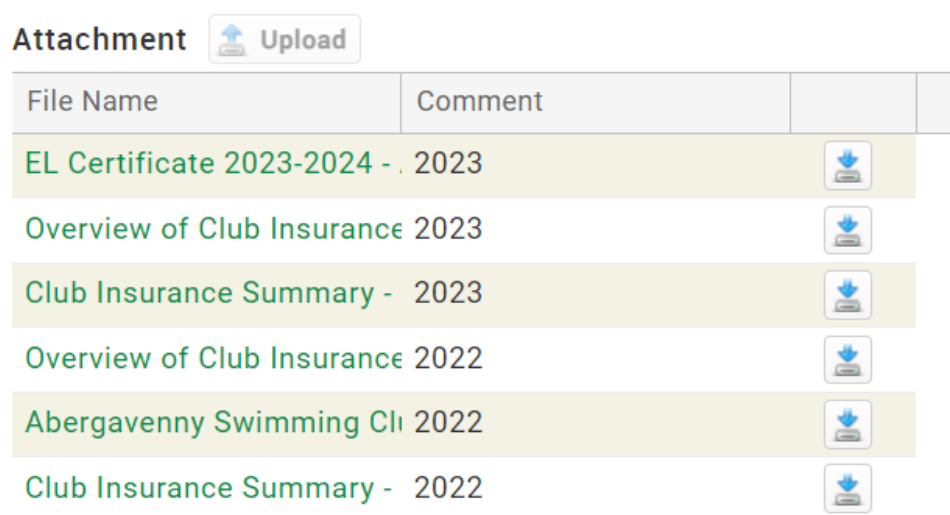

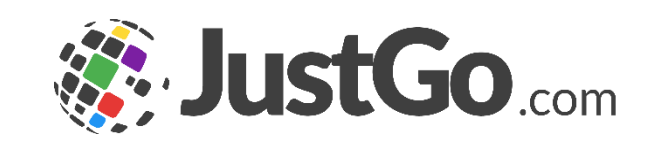

## <span id="page-7-0"></span>Uploading Policies

You can upload and store on your club policies. Select Update, upload, select your file, and save.

For further support please see our guide policies.

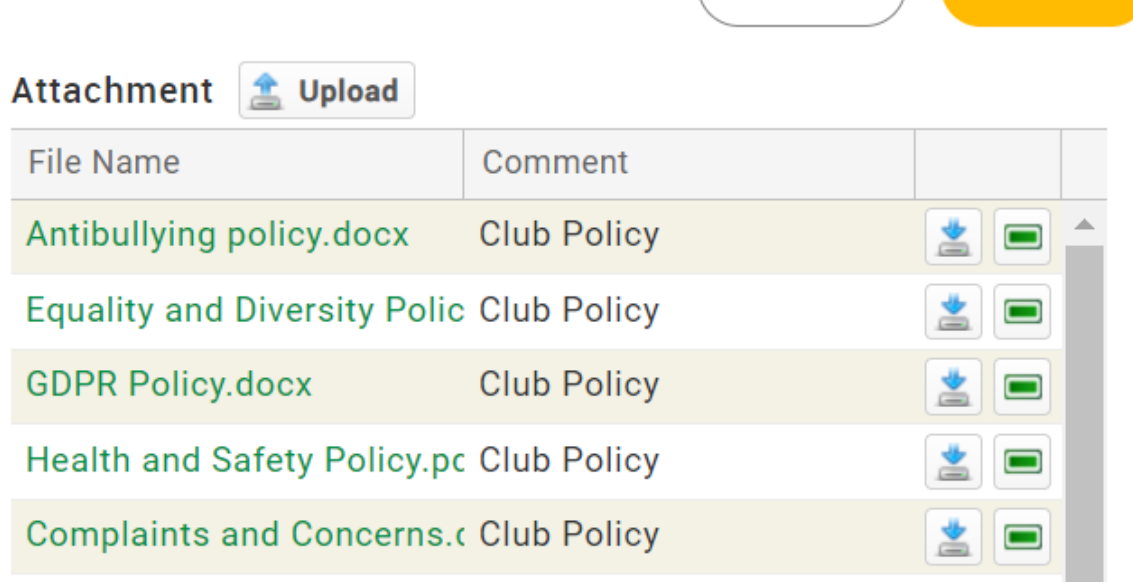

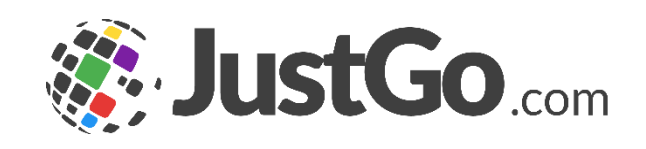

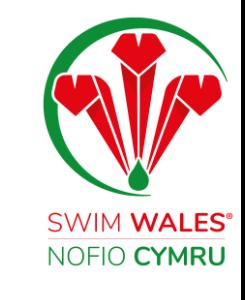

**Save** 

Cancel

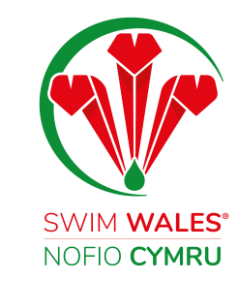

### <span id="page-8-0"></span>Changing Details

You can change your details by selecting Club Details and making any changes which are needed.

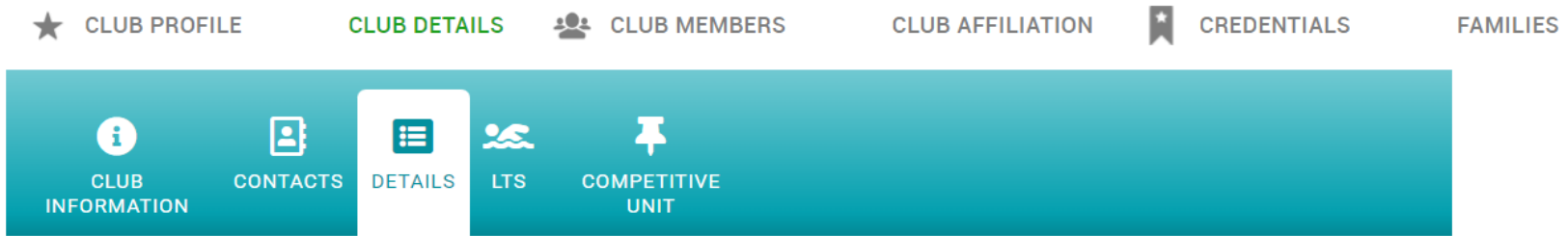

#### 1. Details

Which aquatic sports do you offer? \*

- Artistic Swimming
- $\Box$  Diving
- □ Open Water
- Learn to Swim
- Swimming Training
- Swimming Competitive
- Swimming Masters
- Swimming Para
- Water Polo
- $\bigcap$  Other

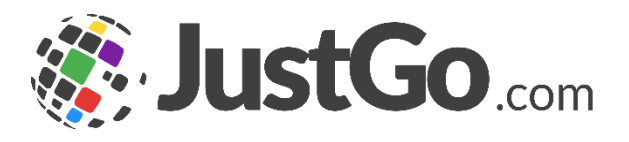